# **HOW TO CLAIM YOUR RESERVATION ONLINE**

## **1. CREATE ACCOUNT/ LOG IN.**

Please follow the claim your reservation link on our website.

- You will need to create an account -or- log in to an existing account.
- *• If you have purchased tickets online in the past you already have an account.*

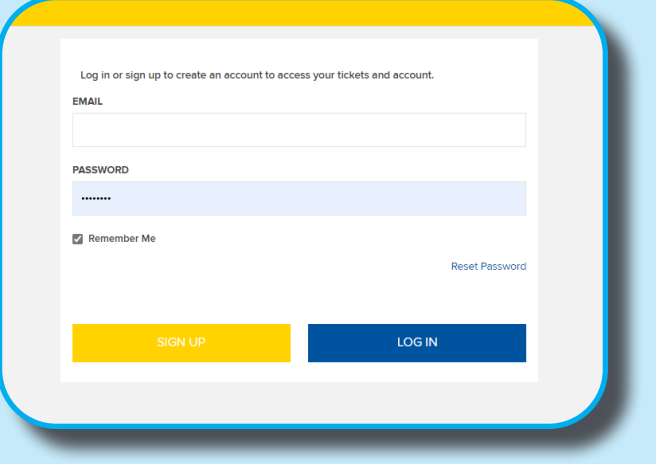

#### **2. RENEW/MAKE PAYMENTS.**

- Go to the Menu on right-hand side.
- Click **My Roselle Center for the Arts Tickets.**
- Click **Renew/ Make Payments.**

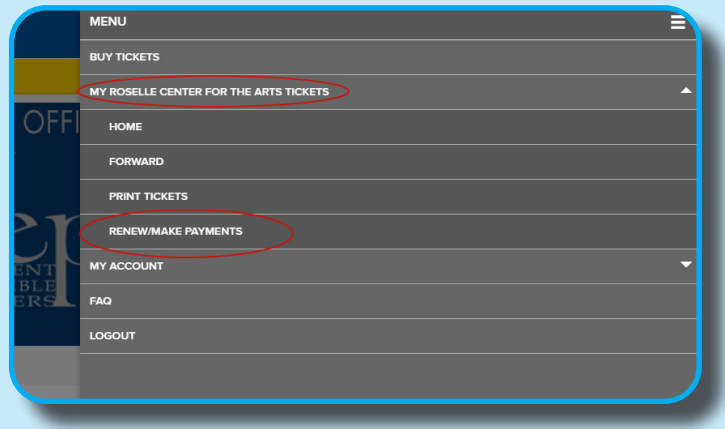

## **3. CLAIM RESERVATION.**

- Check the box next to order number.
- Select **University of Delaware Pay in Full.**

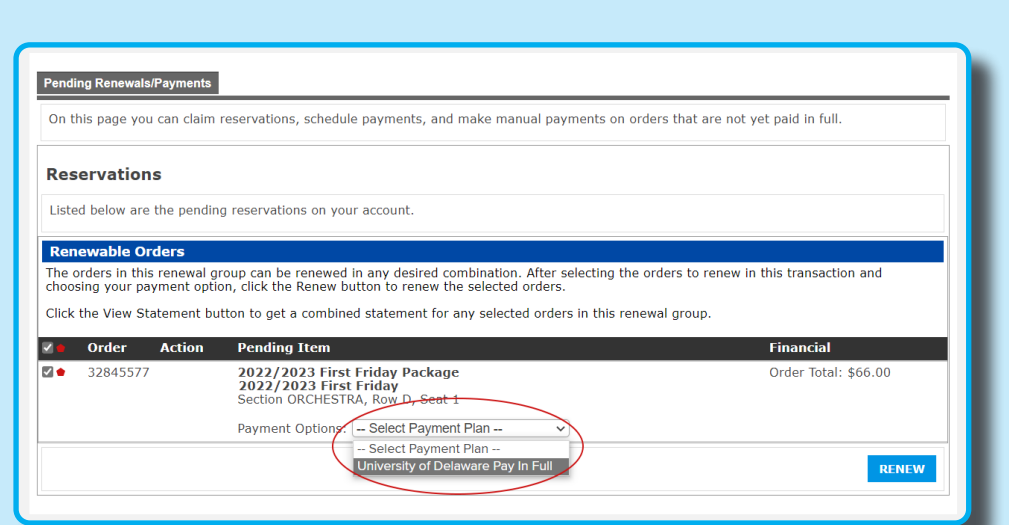

### **4. DELIVERY METHOD.**

- Select your delivery method for tickets - **Mail** or **Will Call**.
- If choosing **Mail**, check the mailing address under **Dilivery Details**.
- If choosing **Will Call**, tickets will be available at the Box Office for pick up.

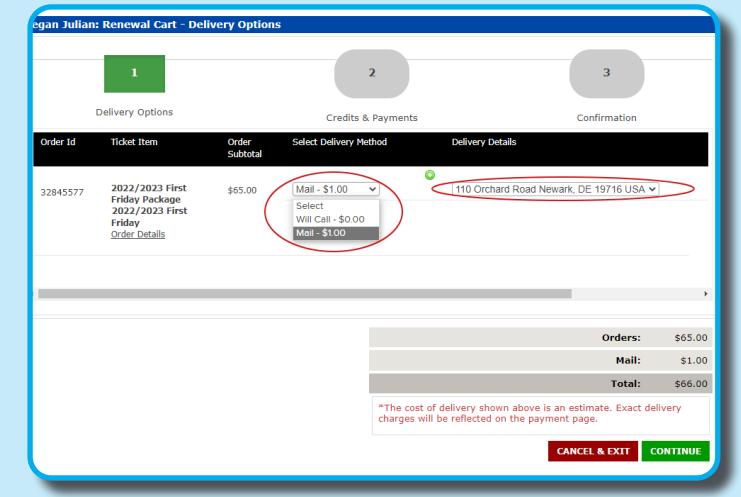

#### **5.CHECK OUT.**

- Fill out your payment information, and complete the transaction.
- You will recieve an email confirmation.

If you have any questions, please contact the Box Office for assistance. **302-831-2204**

**Reservations must be claimed by Sept. 13th.**